# **Compass Device API Guide Program**

## **Outline**

Compass guide program is a guide application for eGov Device API, using the mobile device API framework to be used as a tool and a reference when developing hybrid applications. It supports the inquiry of Compass related functions of mobile smart devices through JavaScript-based Compass DeviceAPI.

Also, it is comprised of a feature to send and inquire Compass information within the Device, in conjunction with eGovFramwork based web server application.

Feature

In order to guide Compass features, this Guide Program provides **Compass information inquiry**, **save Compass information**, **Compass information list**, **Delete list** features.

For effective inquiry of changes to Compass information, the information will be displayed in the form of changing compass shape in addition to the notification window at the top. The compass shape rotates in a direction that corresponds to the changes to the Device's Compass information.

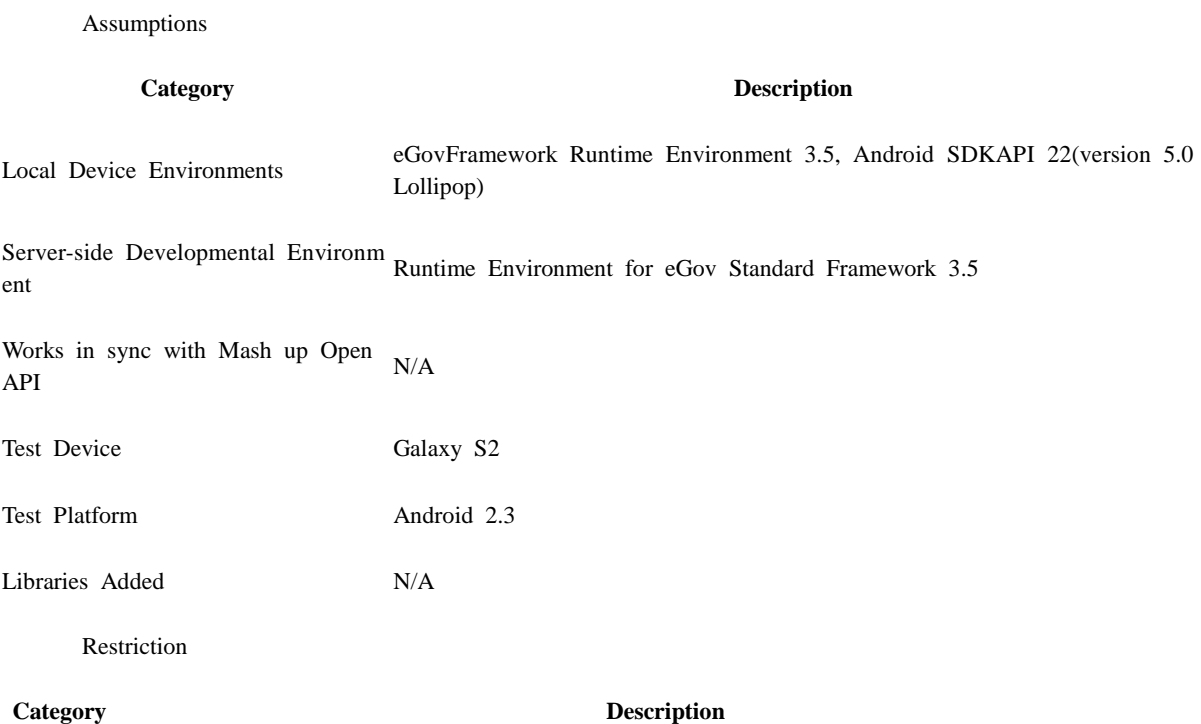

Supported d A rotating image in shape of a compass for visualization of Compass information is provided. Howev evices and er, screen may appear cropped when viewed horizontally. Therefore, it is advisable to change settings platforms to prevent auto coversion in horizonal view mode when running API Guide Program.

Using cross When using certain outside domains or its subdomains on PhoneGap, add such domains on <access o domain rigin="" /> at Res/xml/config.xml.

License N/A

## **Description**

Compass Device API Guide Program is comprised of features that inquire the Device's Compass information and sends/inquires the information from the inquiry to the web server application.

#### **Class Diagram**

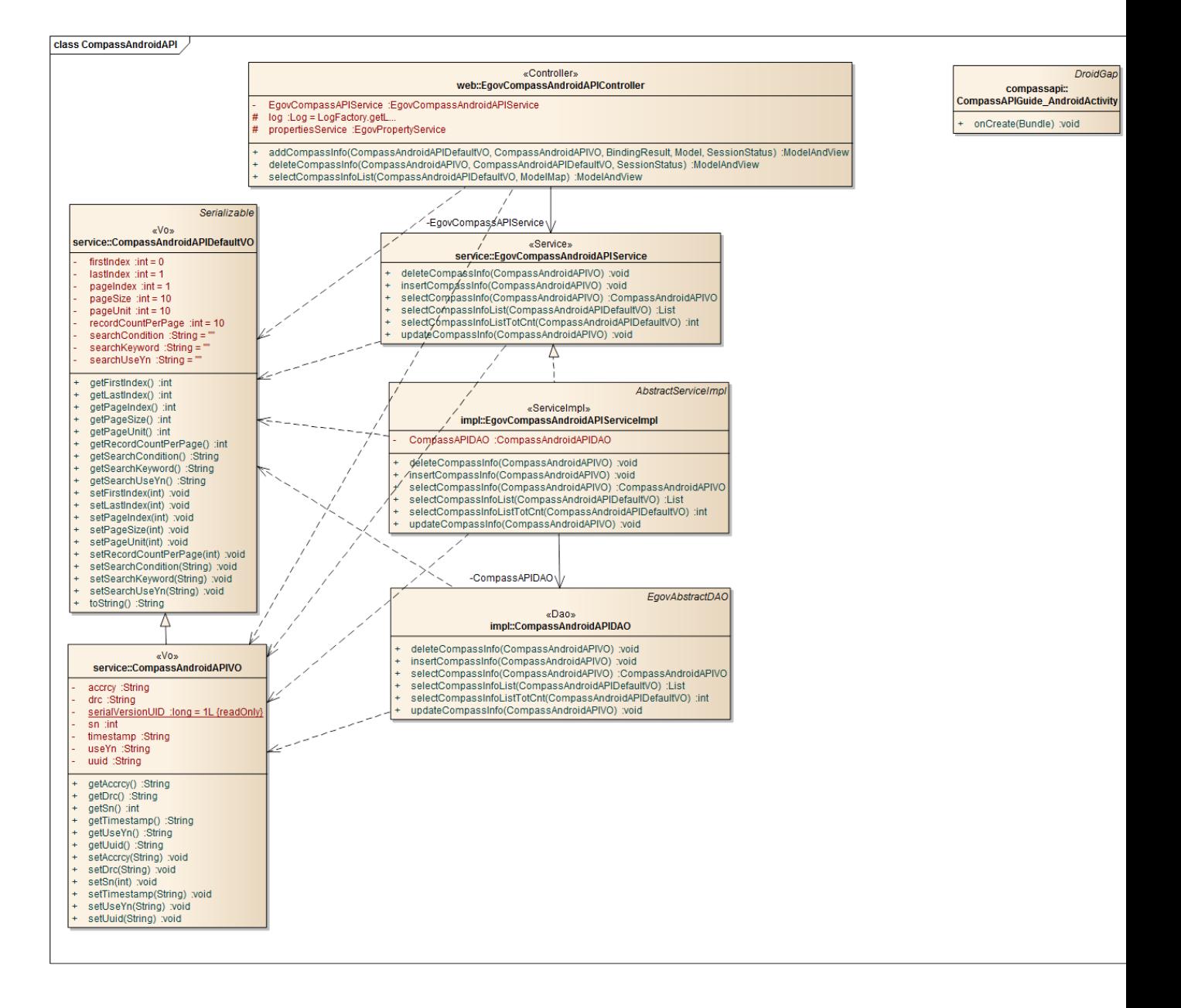

## Device Application

**Source**

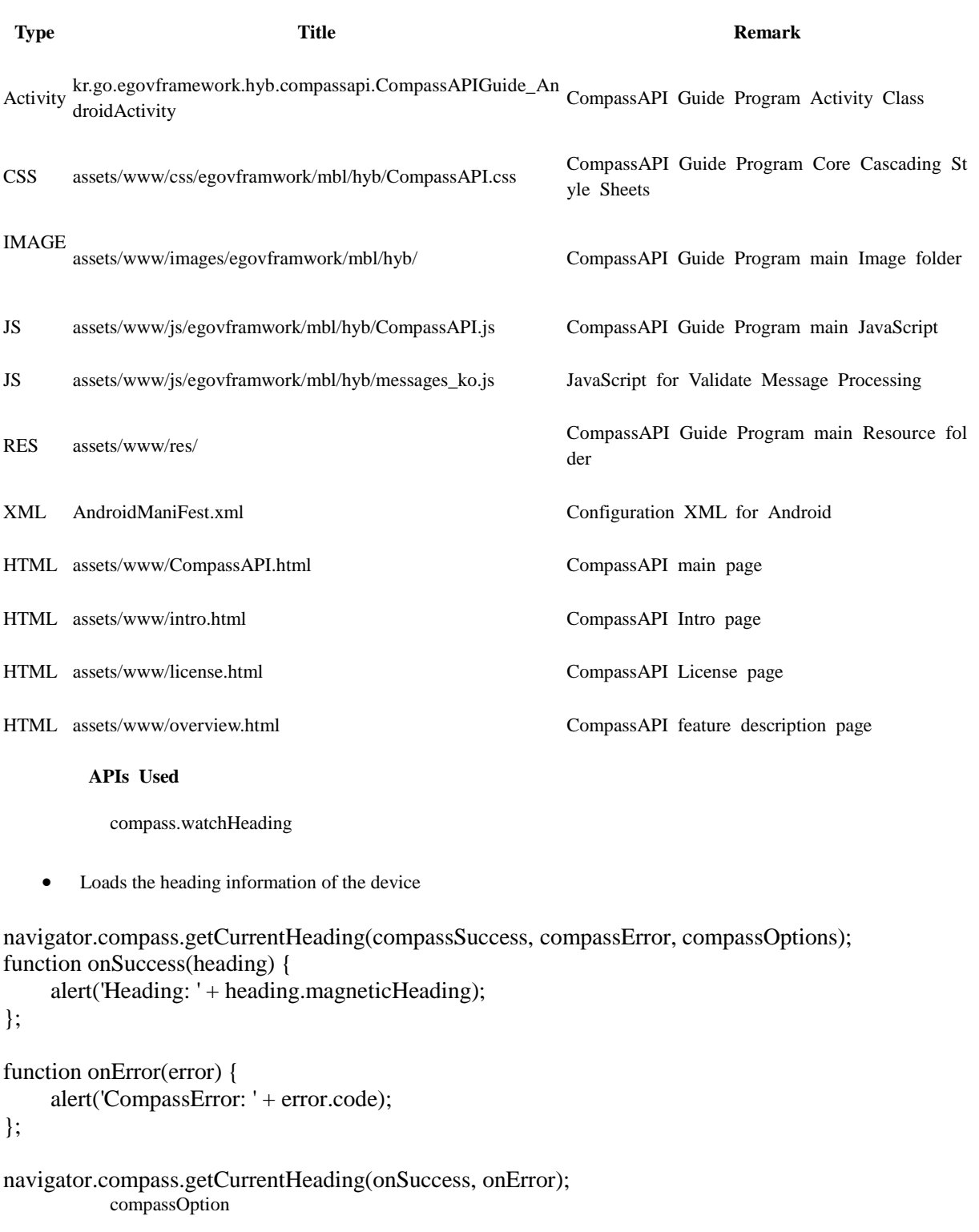

frequency Frequency of inquiry for compass information

**Option Description Remark**

frequency Refers to the change required for initialization of the callback function

Server Application

**Source**

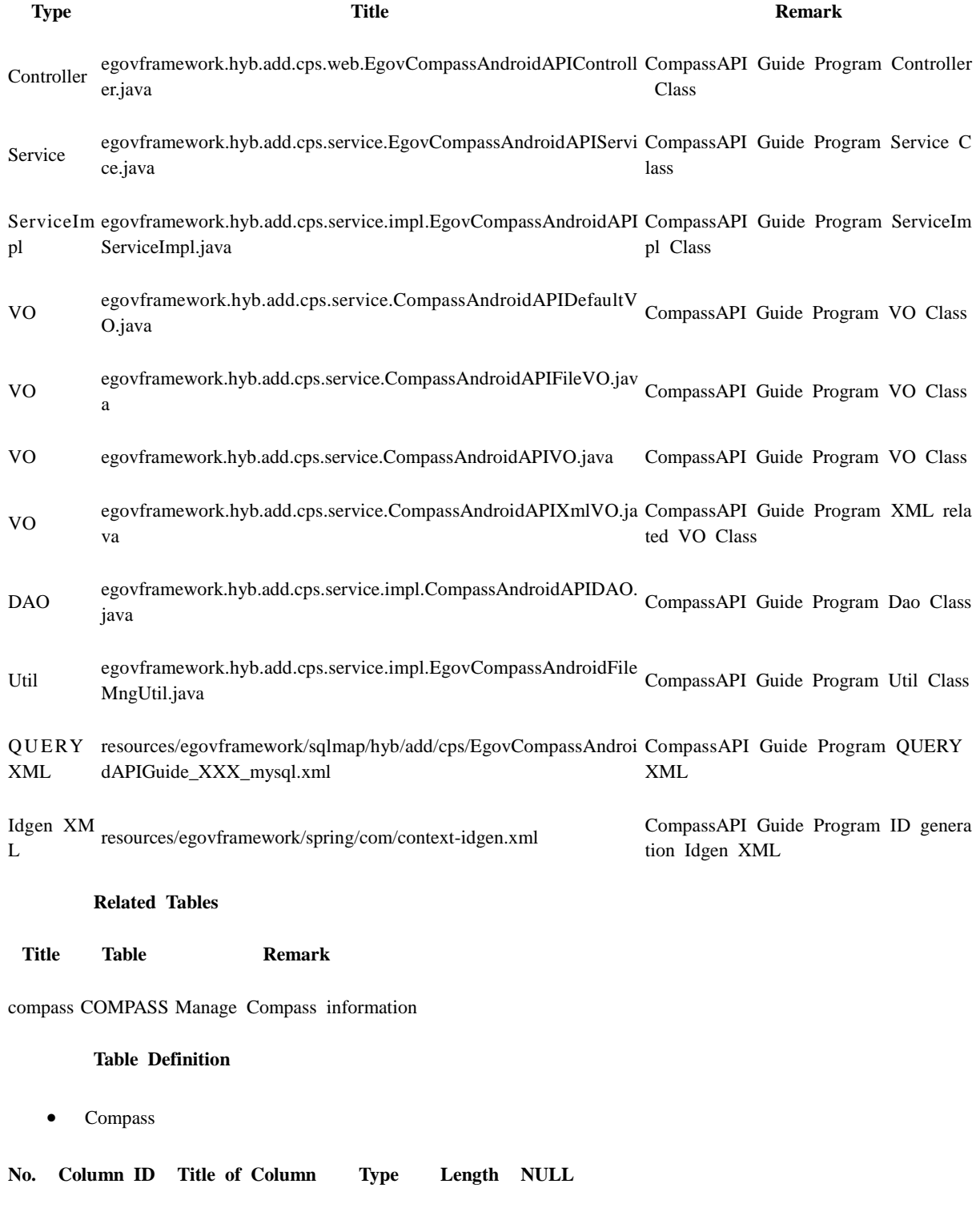

1 SN Serial No. NUMERIC 6 NotNull

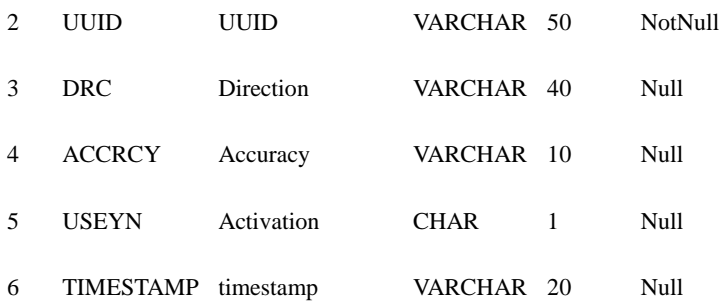

**ERD**

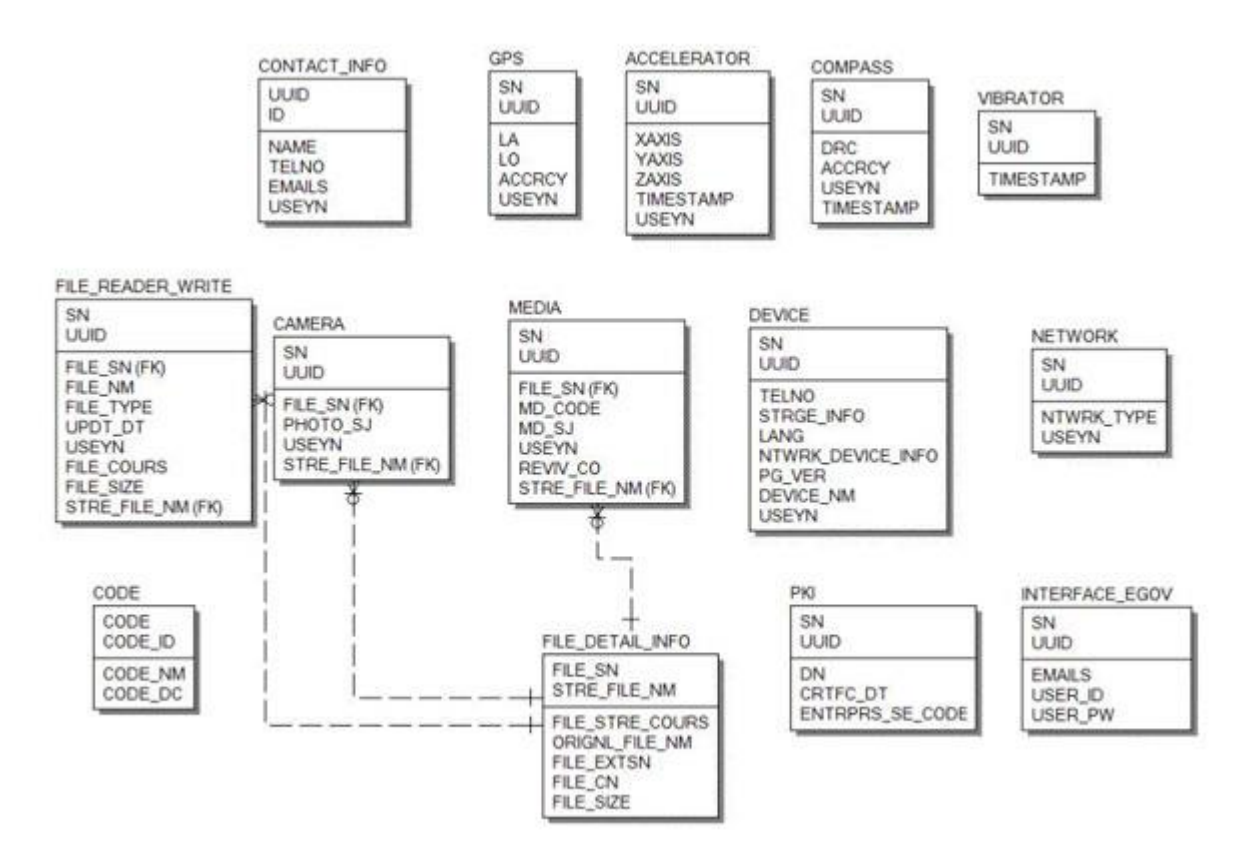

## **Properties**

Necessary sections and settings for using Compass related features of mobile device, provided by Compass Device API Guide Program, are as follows.

Device Application

**res/xml/config.xml**

<!-- PhoneGap Plugin for eGov Interface Device API Class -->

<pluginname="EgovInterfacePlugin"value="kr.go.egovframework.hyb.plugin.EgovInterfacePlugin"/ >

#### **res/values/serverinfo.xml**

```
<!-- Server Directory for eGov Interface Device API Class -->
<?xmlversion="1.0"encoding="utf-8"?>
<resources>
         <stringname="SERVER_URL">http://192.168.100.222:8080/DeviceAPIGuideTotal_Web
_V1.7.1</string>
\langleresources>
```
## **AndroidManifest.xml**

<uses-permissionandroid:name="android.permission.ACCESS\_FINE\_LOCATION"/> Server Application

## **context-properties.xml**

• Upload directory

```
<entrykey="fileStorePath"value="File_Save_Path"/>
        resource/egovframework/sqlmap/sql-map-config_[DB NAME].xml
```
<sqlMapresource="egovframework/sqlmap/hyb/add/acl/EgovCompassAndroidAPIGuide\_SQL\_[DB NAME].xml"/>

## **Functions**

Compass Device API Guide Program comprises **Compass Information Update** , **Storage of Compass Information out of Server**, **Compass Information List Update** and **Compass Information Removal**.

Updates compass information

## **Business Logic**

Device API calls the present Compass information on the monitor, causing the figure to rotate, following the Compass direction.

## **Code**

Updates real-time accelerator information via JavaScript Code using Device API Compass function.

```
function fn_egov_update_heading(h) 
{
```

```
\text{drc} = \text{h}. magnetic Heading;
accrcy = h.headingAccuracy;
timestamp= h.timestamp;
```
// receives new angle value  $newHeading = Math.round(drc);$ 

\$("#compassMain").trigger("newHeading", newHeading);

```
var html = "Azimuth : " + drc + "<BR \rightarrow";
```

```
 $("#infoDetail").html(html);
     if(CompassInsertCheck) 
     {
         CompassInsertCheck = false; }
     console.log("DeviceAPIGuide fn_egov_update_heading Success"); 
}
function fn_egov_get_compass() 
{
     if (CompasswatchID === null) 
     {
          //alert("Compass start");
          //toast("Compass start");
         CompassInsertCheck = true;var options = { frequency: 1 };
          CompasswatchID = navigator.compass.watchHeading(fn_egov_update_heading, 
                                                                function(e) 
\{console.log("DeviceAPIGuide 
fn_egov_get_compass fail");
                                                               }, 
                                                               options);
     } 
     else 
     { 
         compassEvent();
          navigator.compass.clearWatch(CompasswatchID);
         CompasswatchID = null; fn_egov_update_heading({ drc : "Off"});
          //navigator.notification.alert("Compass stop");
          //toast("Compass stop");
     }
}
        Related Screen and Implementation Manual
```
**Compass information inquiry window**

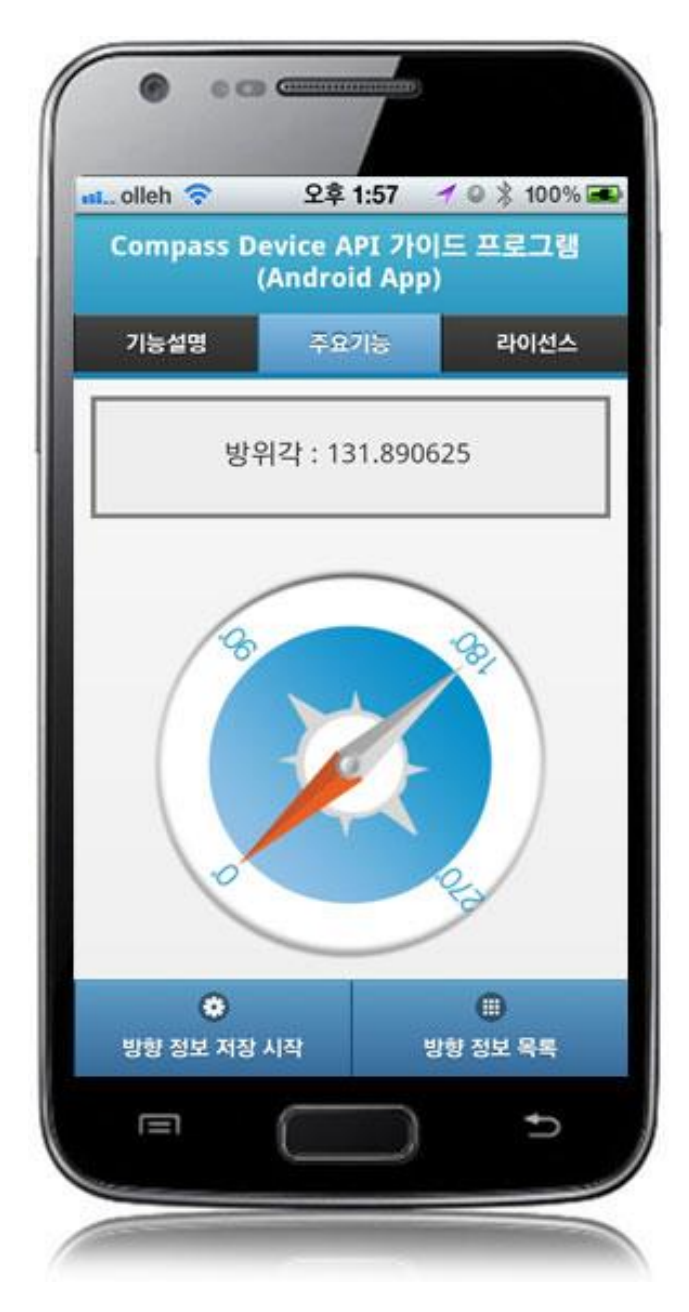

Save Compass information

**Business Logic**

Sends the Compass information from the inquiry to the server and saves it in a list form.

**Code**

function fn\_registCompassInfo() {

 $useYn = "Y";$ 

```
var url = "/cps/xml/addCompassInfo.do"; 
var accept_type = "json";
var params = {uuid : device.uuid,
```

```
drc: \text{drc} +",
                             accrcy: accrcy + '', 
                             timestamp: timestamp + '', 
                             useYn: useYn};
          // send the data
          egovHyb.post(url, accept_type, params, function(jsondata) {
                   var data = JSON.parse(jsondata);
                   if(data.useYn == "OK")\{//fn_goCompassInfoListXml();
                    }else{
                             $("#alert_dialog").click( function() {
                                       jAlert('Error occured while sending data.', 'Transmission 
Error', 'c');
                                        \}:
                    }
          \}:
          console.log("DeviceAPIGuide fn_registCompassInfo request Completed");
        Related Screen and Implementation Manual
                         Function URL Controller meth
                                                                                   od
                                                                                 Display (H
                                                                                         TML)
Send Compass information to server /cps/xml/addCompassInfo.do E addCompassInf CompassAP
govCompassAndroidAPIController
                                                          oXml 
                                                                       I.html
```
Click on "Save" to send the information data to the server.

Save Compass information: to send the Compass information to server, click on the "Save" button at the bottom.

Compass information list: moves to **Compass information list** window.

Compass information list

**Business Logic**

Prints the saved Compass information list in a list form.

**Code**

}

```
function fn_goCompassInfoListXml()
{
         if(!fn_egov_network_check(false)){
                   return;
          }
         var url = "/cps/xml/compassInfoList.do";
```
var accept  $type = "xml";$ 

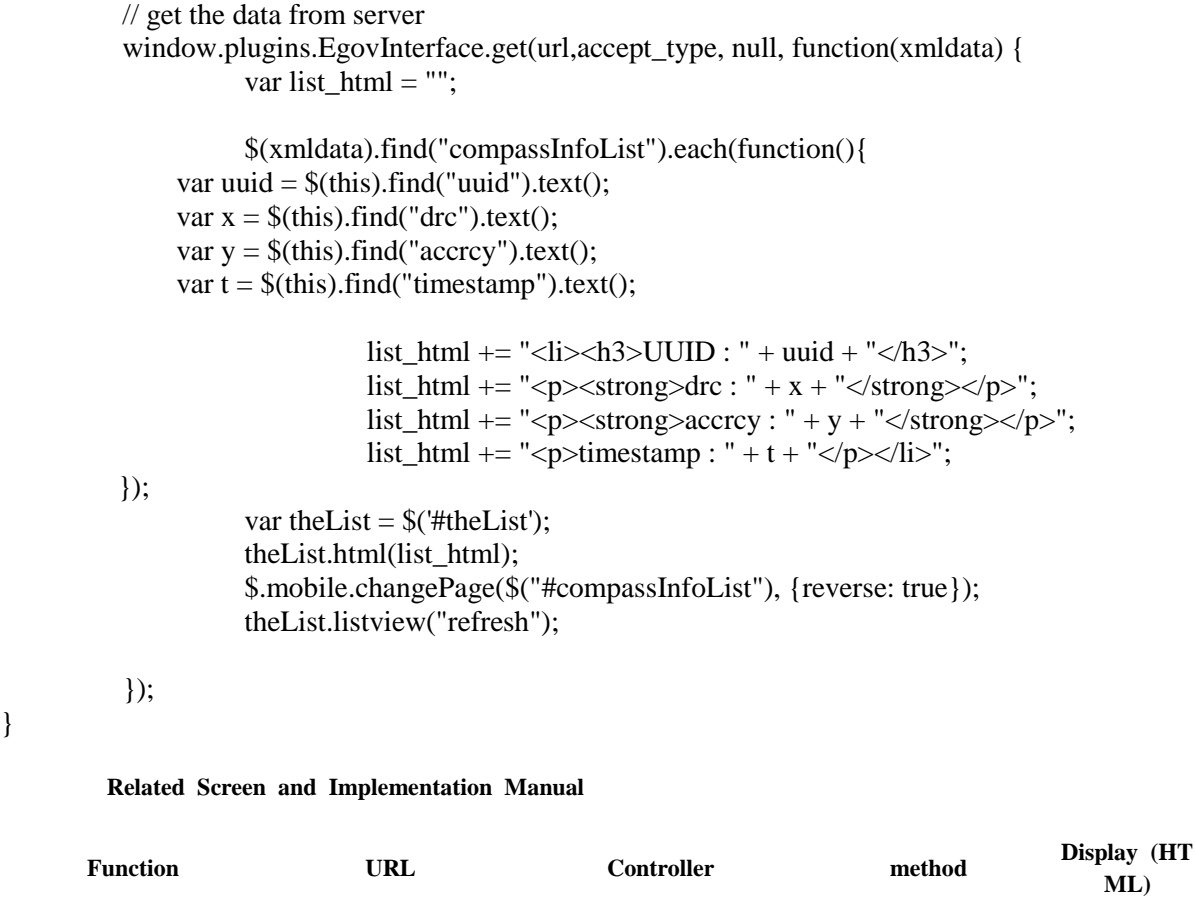

Compass information list /cps/xml/compassInfoL EgovCompassAndroidAPICo selectCompassInfoXM CompassAPI.ht inquiry ist.do ntroller LList ml

**Compass information list window**

}

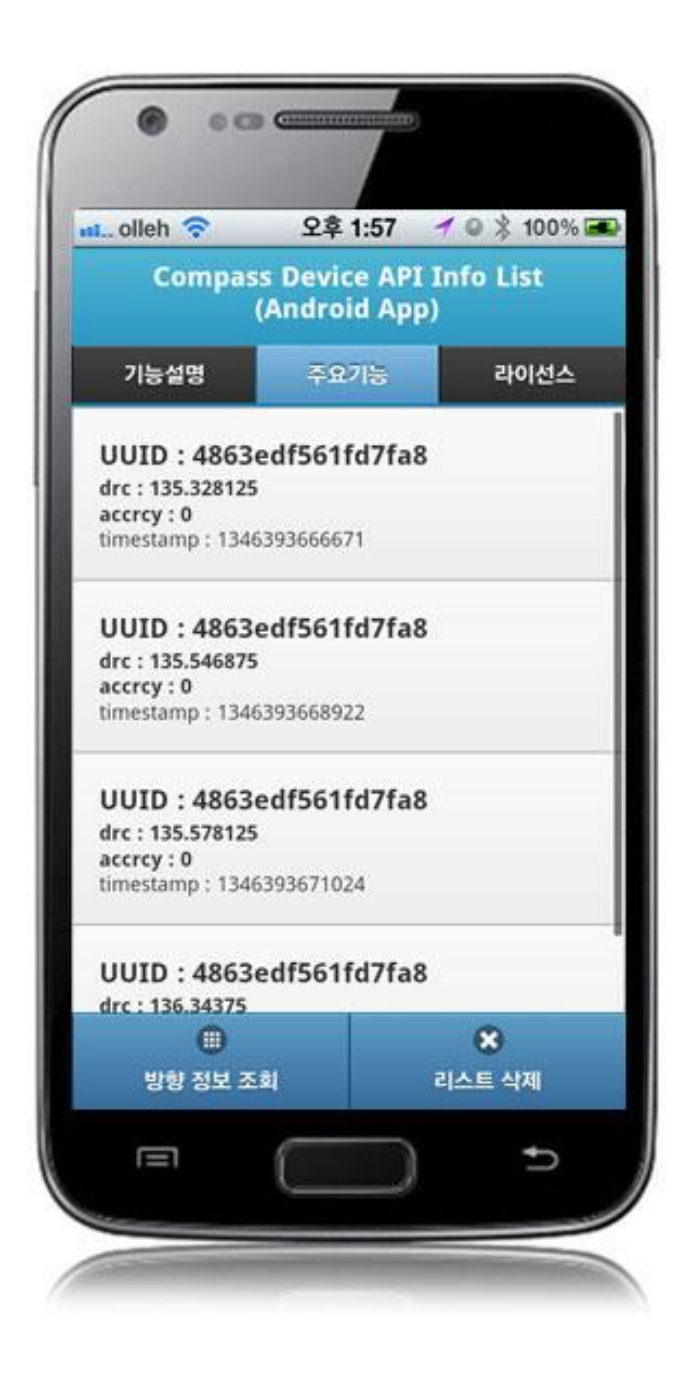

To inquire the Compass information list saved in server, click on the "Acceleration information list."

Save Compass information: to send the Compass information to server, click on the "Save" button at the bottom.

Compass information list: moves to **Compass information list** window.

Compass information inquiry: moves to **Compass information inquiry** window.

Delete Compass information: to reset the Compass information list, click on the "Delete Compass information inquiry" button.

Delete Compass information

**Business Logic**

Resets the Compass information list saved on server.

**Code**

```
function fn_deleteCompassInfoList() {
          var url = "/cps/xml/withdrawal.do";
          var accept type = "json";// send the data
          egovHyb.post(url, accept_type, null, function(jsondata) {
                   var data = JSON.parse(jsondata);
                   if(data.useYn == "OK"){
                             $.mobile.changePage($("#compassMain"), {reverse: true});
                    }else{
                             $("#alert_dialog").click( function() {
                                       jAlert('Error encountered while deleting data.', 'Deletion 
error', 'c');
                                       });
                    }
          });
          console.log("DeviceAPIGuide fn_deleteCompassInfoList request Completed");
}
        Related Screen and Implementation Manual
         Function URL Controller method Display CONTIN
                                                                                         L)
Resetting Compass information /cps/xml/withdrawal. EgovCompassAndroidAPIControl withdrawalX CompassAPI.htm
list
                          do
                                            ler 
                                                                       ml
                                                                                   l
```
To reset the Compass information list saved in server, click on the "Delete Compass information."

Save Compass information: to send the Compass information to server, click on the "Save" button at the bottom.

Compass information list: moves to **Compass information list** window.

Compass information inquiry: moves to **Compass information inquiry** window.

Delete Compass information: to reset the Compass information list, click on the "Delete Compass information inquiry" button.

## **Compiling, debugging, distributing**

## Compiling

**How to compile CompassAPI Device Applicaton**

• Choose project > Right-click > Run As > Android Application

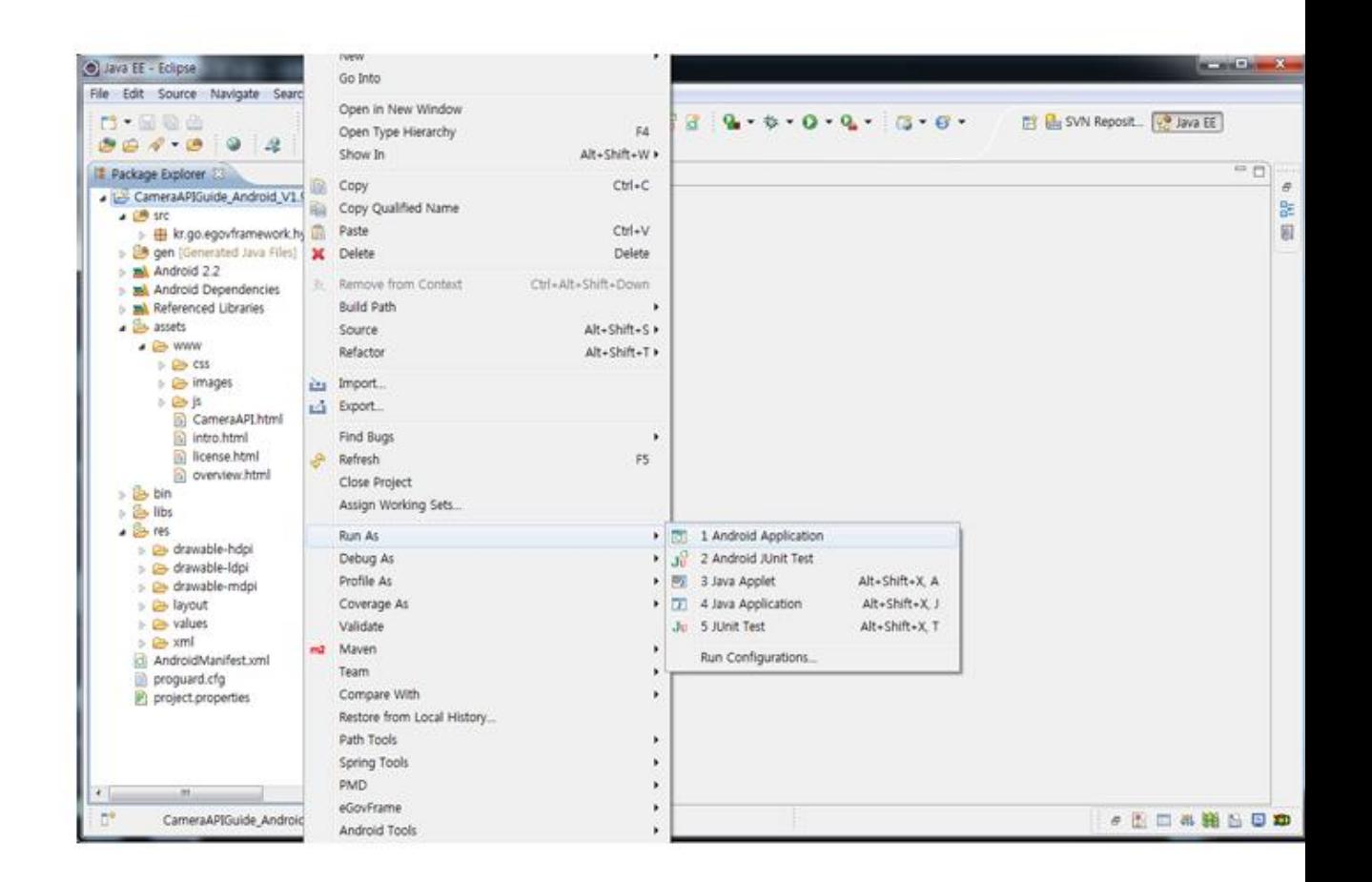

• Top menu  $>$  Run As  $>$  Android Application

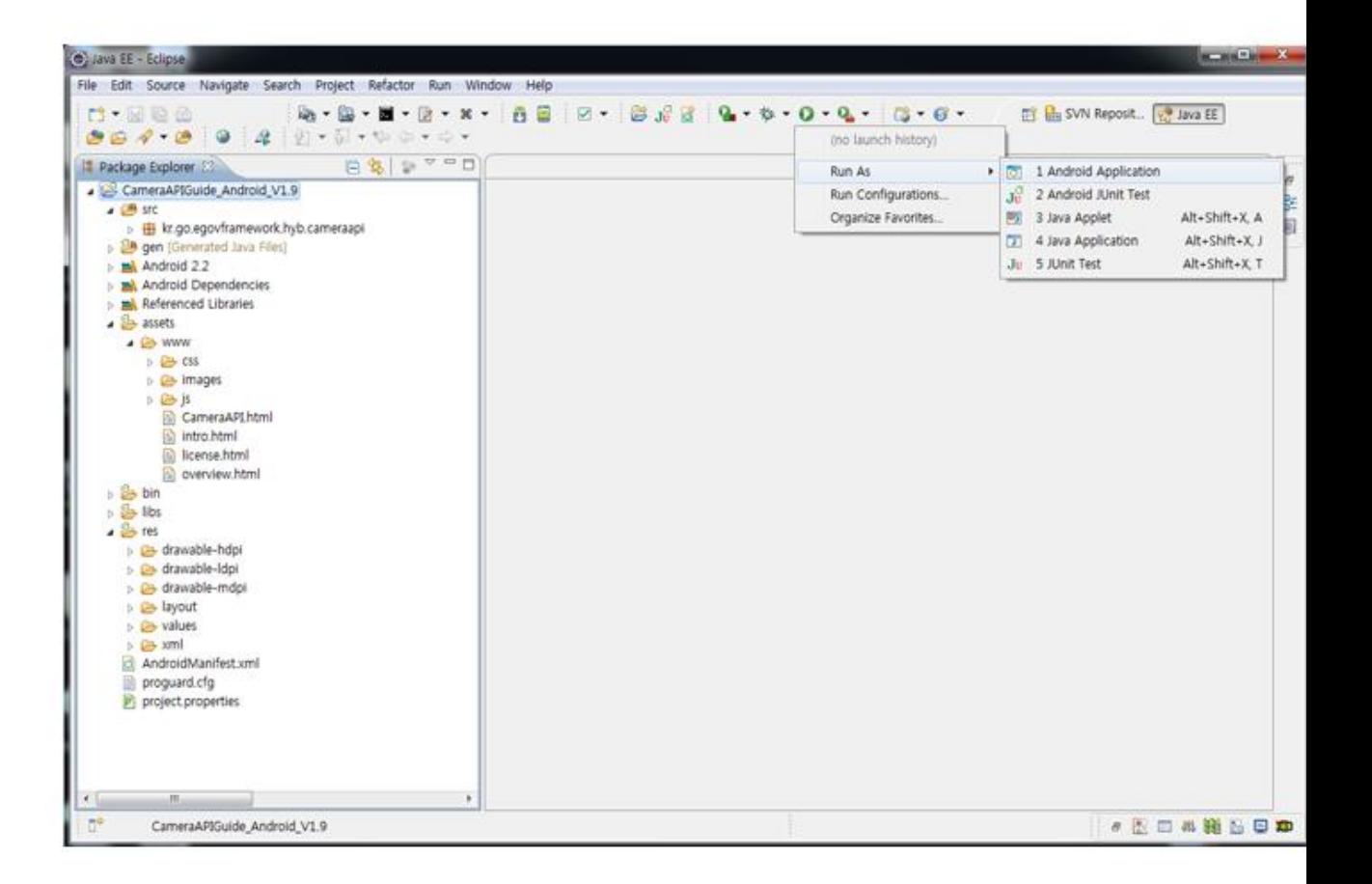

 $\bullet$  Select target to run > emulator, Device(debug mode)

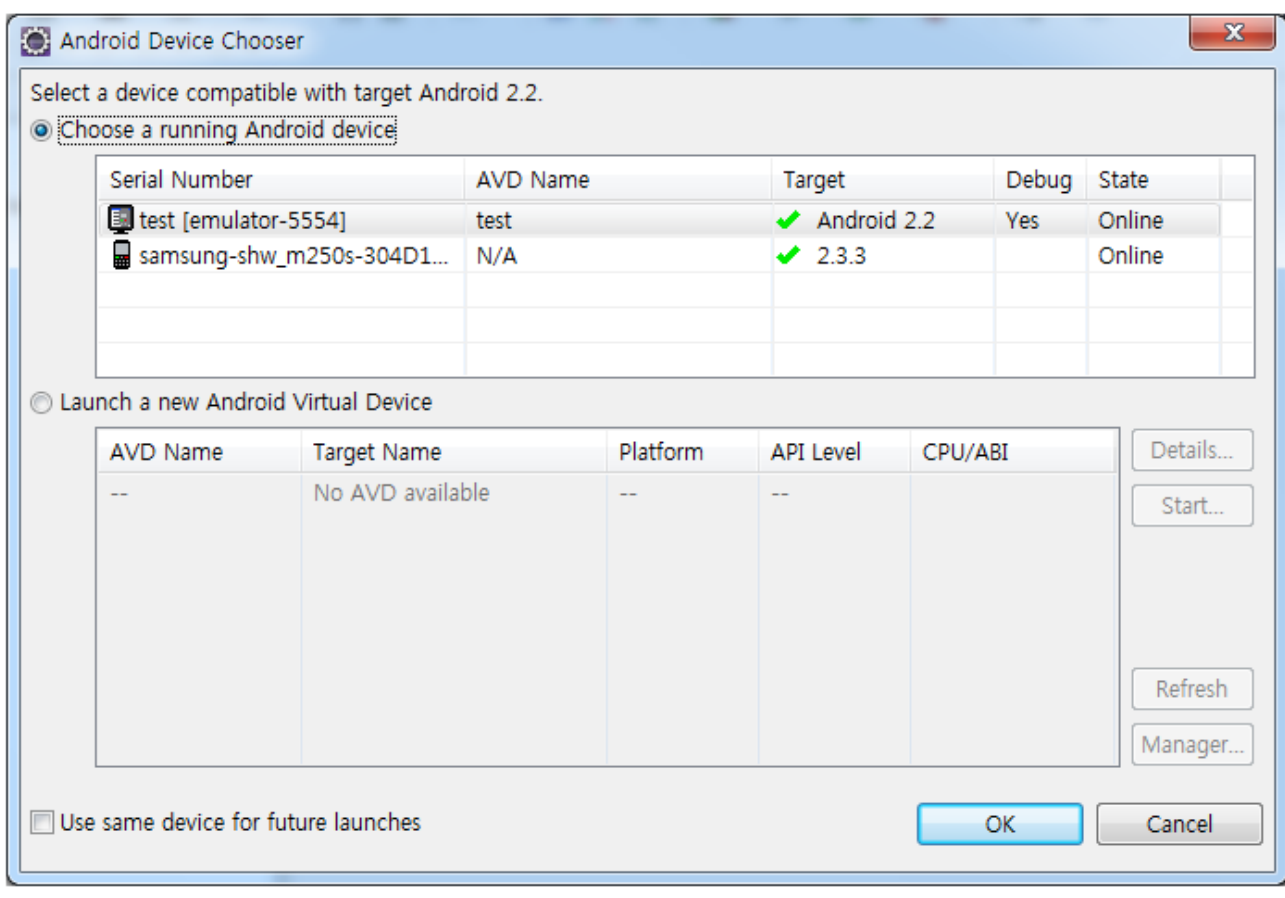

Program display on the emulator

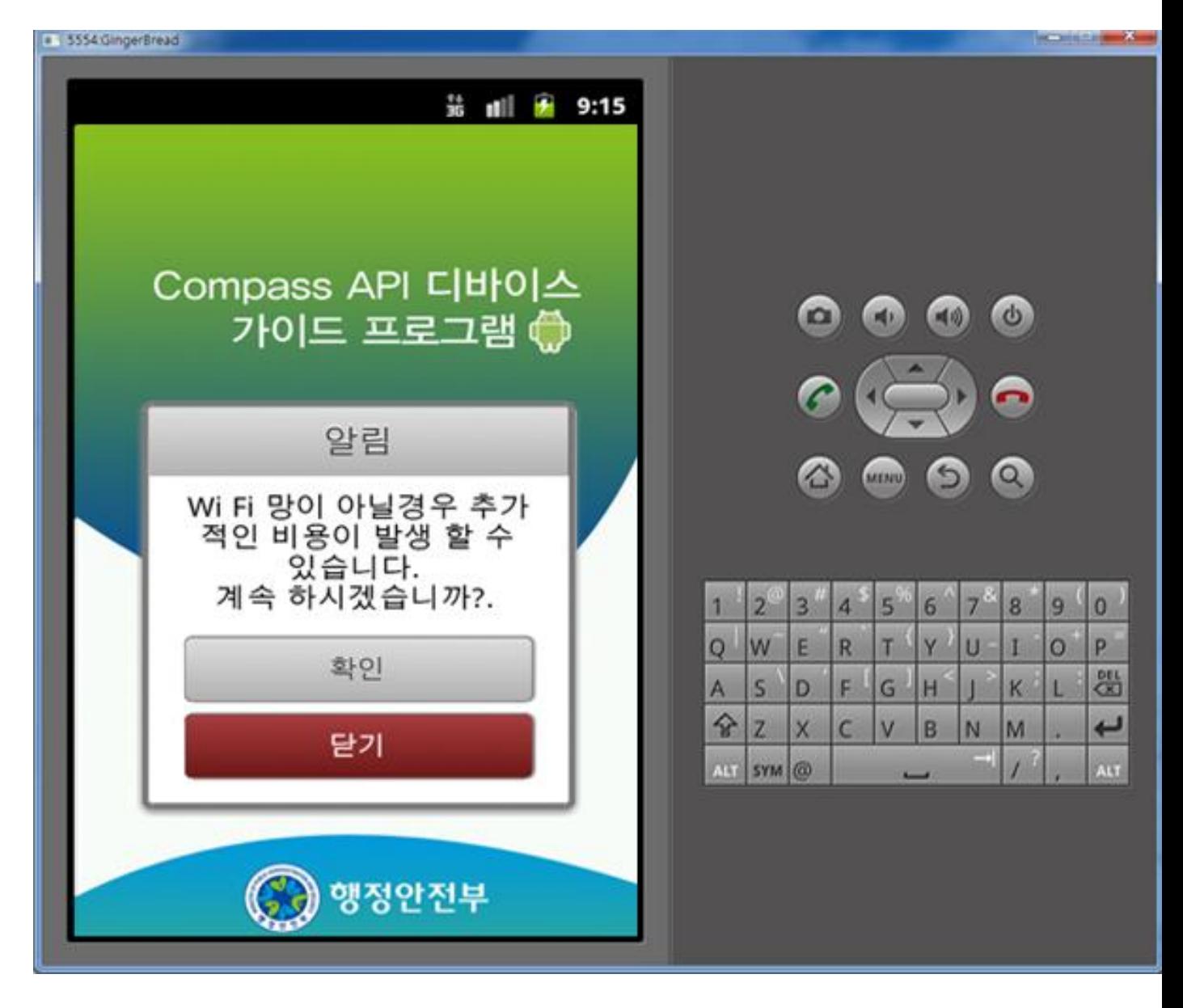

• Program display on the device

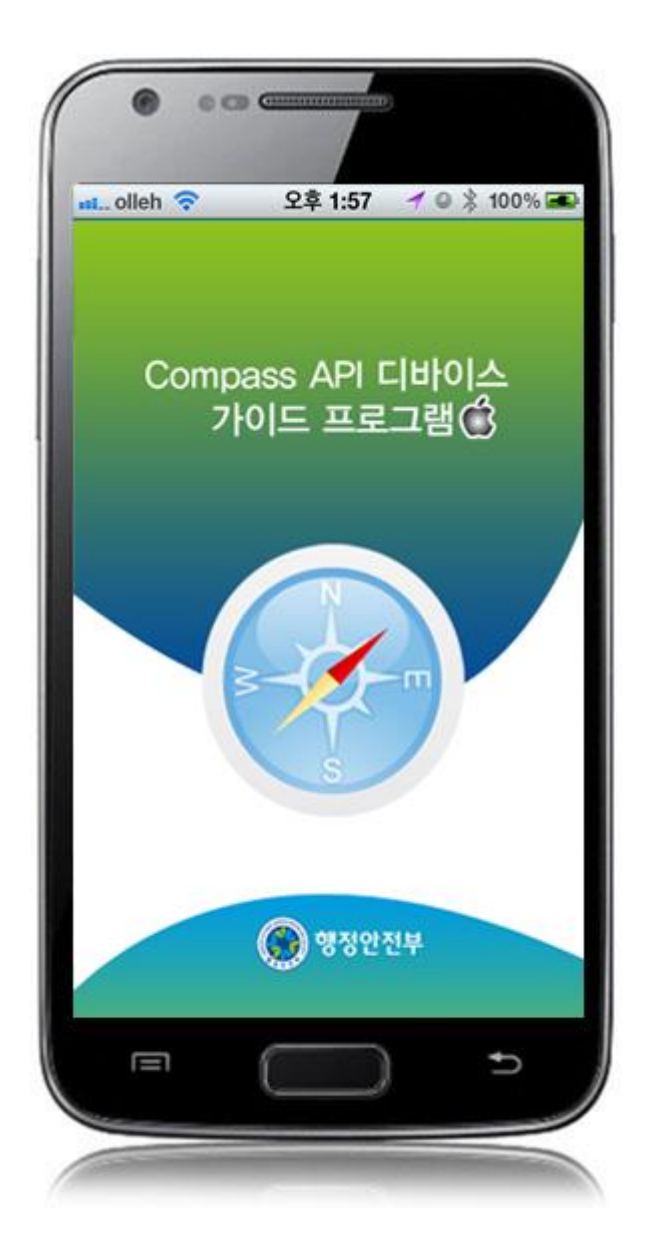

**How to compile DeviceInfoAPI Server Applicaton**

 Right-click on the project and click on Run As>Run On Server in order to run the DeviceInfoAPI server-side Guide Program.

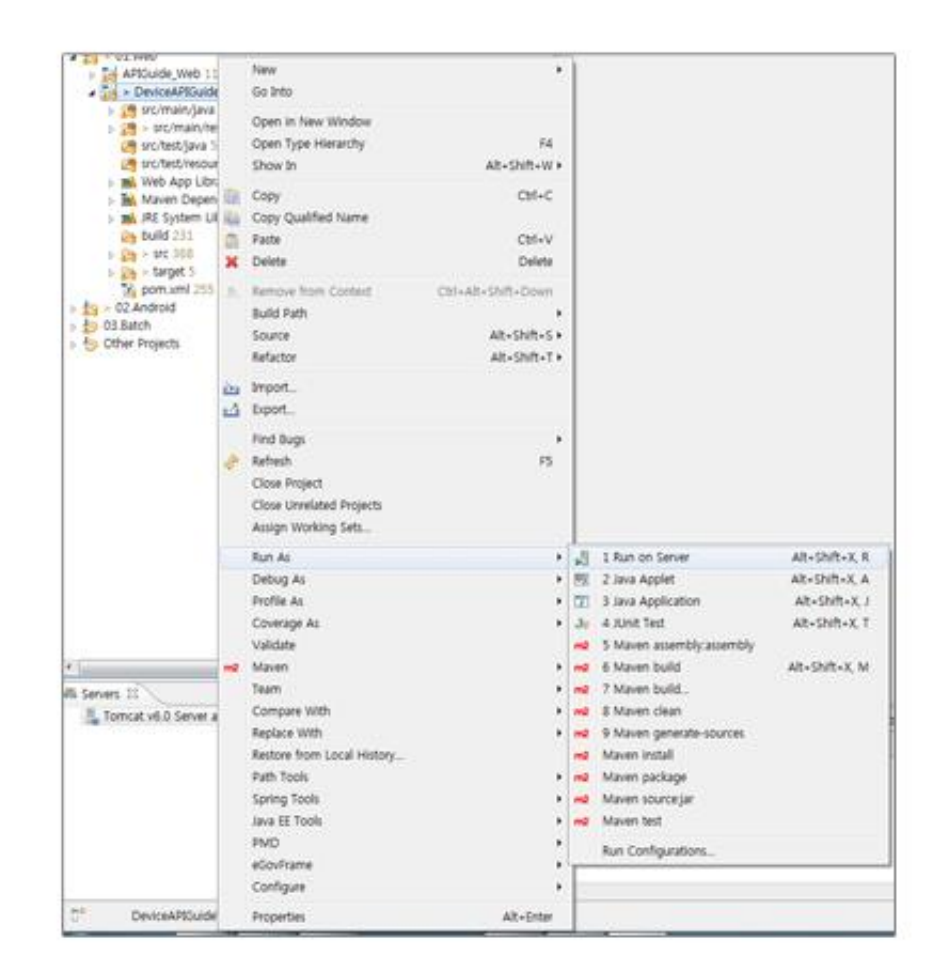

 When the build is successfully completed, a message reading 'Server Startup in xxx ms' will display on the console window on the Eclipse.

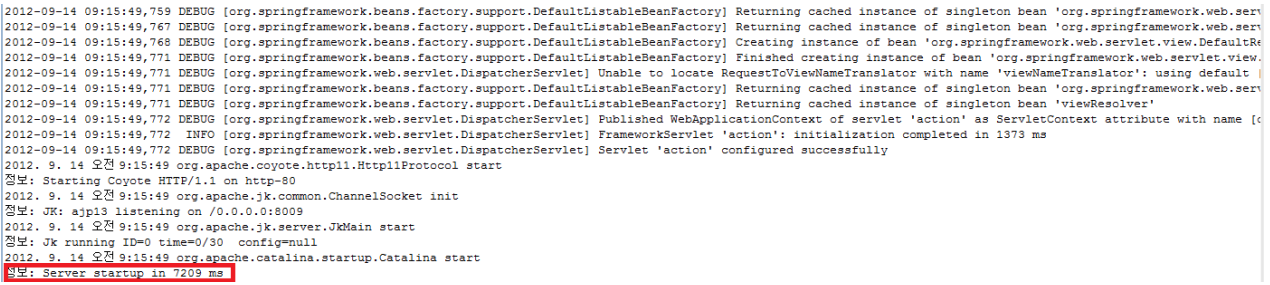

## Debugging

Use console.log in order to check the details on any errors on the device application, and to conduct debugging. Debug codes in console.log are available in JavaScript syntaxes that you can use in both Eclipse and Xcode.

The following is an example of how to write console.log.

```
function fn_egov_network_check(doCheck)
{
    console.log('DeviceAPIGuide fn_egov_network_check');
     var networkState = navigator.network.connection.type;
```
}

...

When the debugging code is executed, check out the following console message appears:

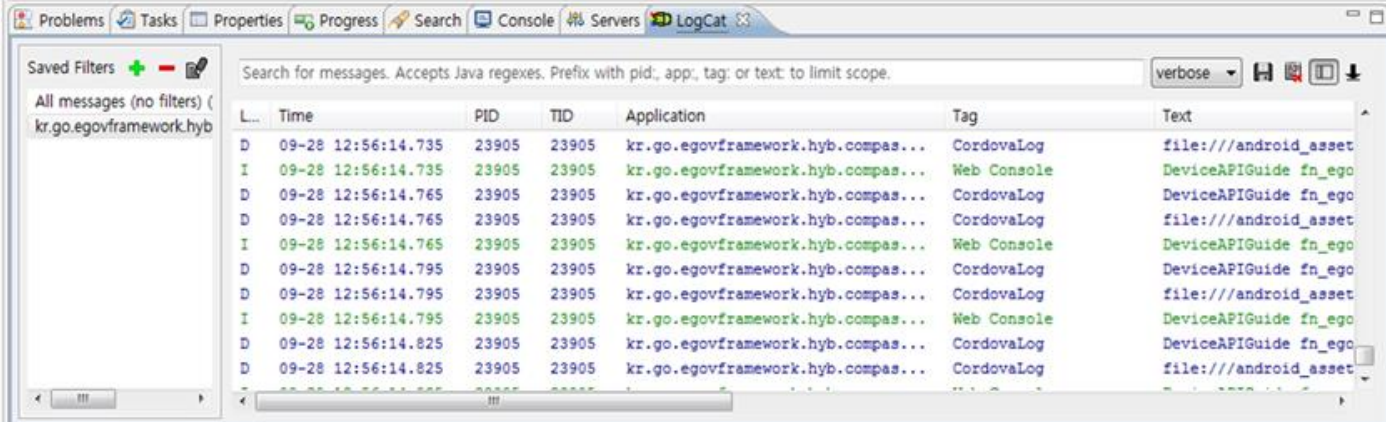

Deviceinfo device API Guide Program will output the following console information for debugging.

## **Debug code Debug information**

DeviceAPIGuide fn\_registCompassInfo requ<br>est Completed est Completed

DeviceAPIGuide fn\_deleteCompassInfoList DeviceAPIGuide m\_deleteCompassinfolast<br>
Compass information reset within server successful<br>
request Completed

DeviceAPIGuide fn\_egov\_update\_heading S Information update on related functions (after the inquiry of Device Co uccess mpass information) successful

DeviceAPIGuide fn\_egov\_get\_compass fail Inquiry of Device Compass information failed

Distribution

Download Compass Device API Guide[: Click](http://www.egovframe.go.kr/cop/bbs/selectBoardArticle.do?bbsId=BBSMSTR_000000000161&nttId=518&menu=3&submenu=9)

## **References**

- UX/UI library : jQuery Mobil[eClick](http://jquerymobile.com/demos/1.4.5/)
- $\bullet$  Phonegap 4.3.0 [: Click](http://docs.phonegap.com/en/4.0.0/)